## How to submit a disbursement request from your student's PEP scholarship account

Step 1. Log into your SMP account (https://start.aaascholarships.org/userlogin)

| Scholarship Foundation WE HAKE ACADEMIC ACRESSIBLE |                         |  |
|----------------------------------------------------|-------------------------|--|
|                                                    | Sign In                 |  |
|                                                    | Email Address *         |  |
|                                                    | Password *              |  |
|                                                    |                         |  |
|                                                    | Sign In Forgot Password |  |
|                                                    |                         |  |

Step 2. Click on Disbursement and Payment Requests

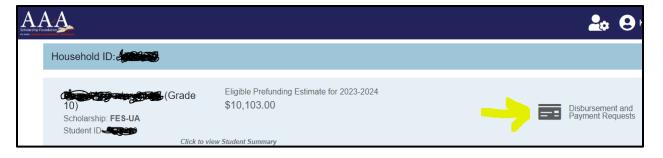

Step 3. Select Create a New Disbursement Request

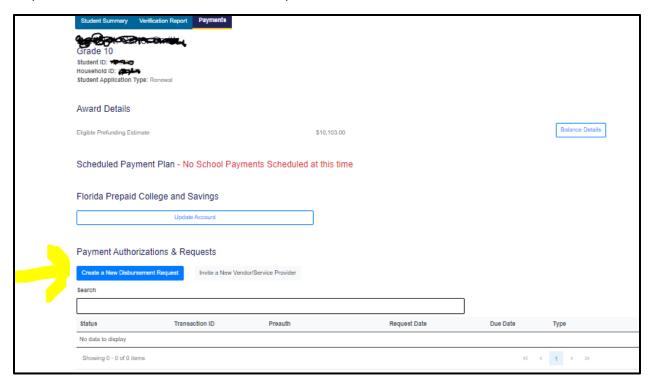

## Step 4. Enter the information about the Vendor that provided the products/services

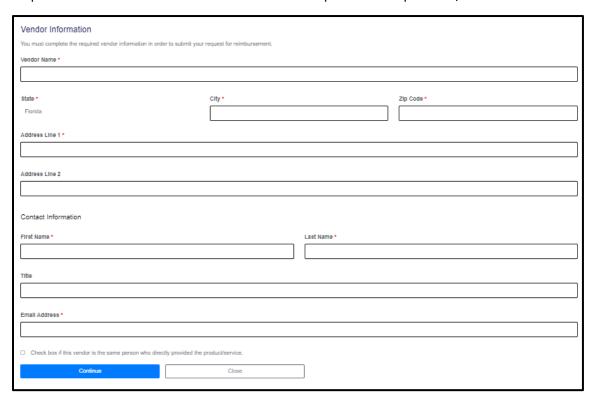

Step 5. Complete the Disbursement Request form, upload your paid receipt and submit your request:

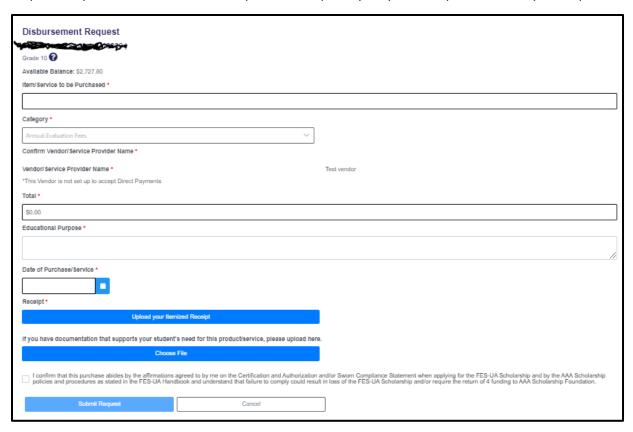

## Step 6. The disbursement request will show as Pending AAA once it has been submitted:

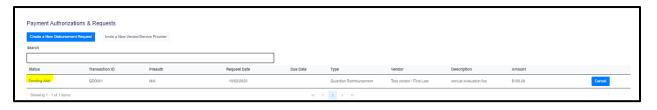

Step 7. Once reviewed, the status of the request will update to Approved, Declined or Pending Guardian Additional Information.

- If Approved, your payment will be included in the next scheduled payment run.\*
- If Declined, the reason will be listed. You may appeal the decision by clicking on the Appeal button.
- If Pending Guardian Additional Information, please check your email for our request for additional information and provide it by the listed deadline.

<sup>\*</sup>To ensure prompt payment, enter your banking information in the Account Settings section of your Family profile:

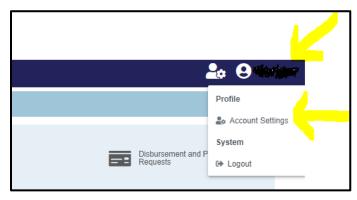

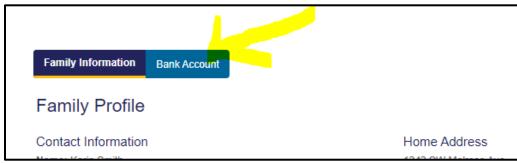

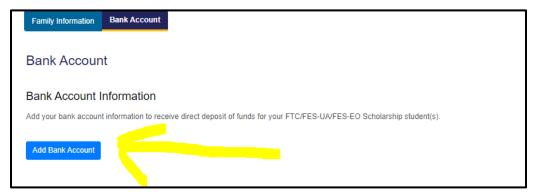